# **Bedienungsanleitung für SYSTEM 1000M - Ver. 4.1**

## **Übersicht:**

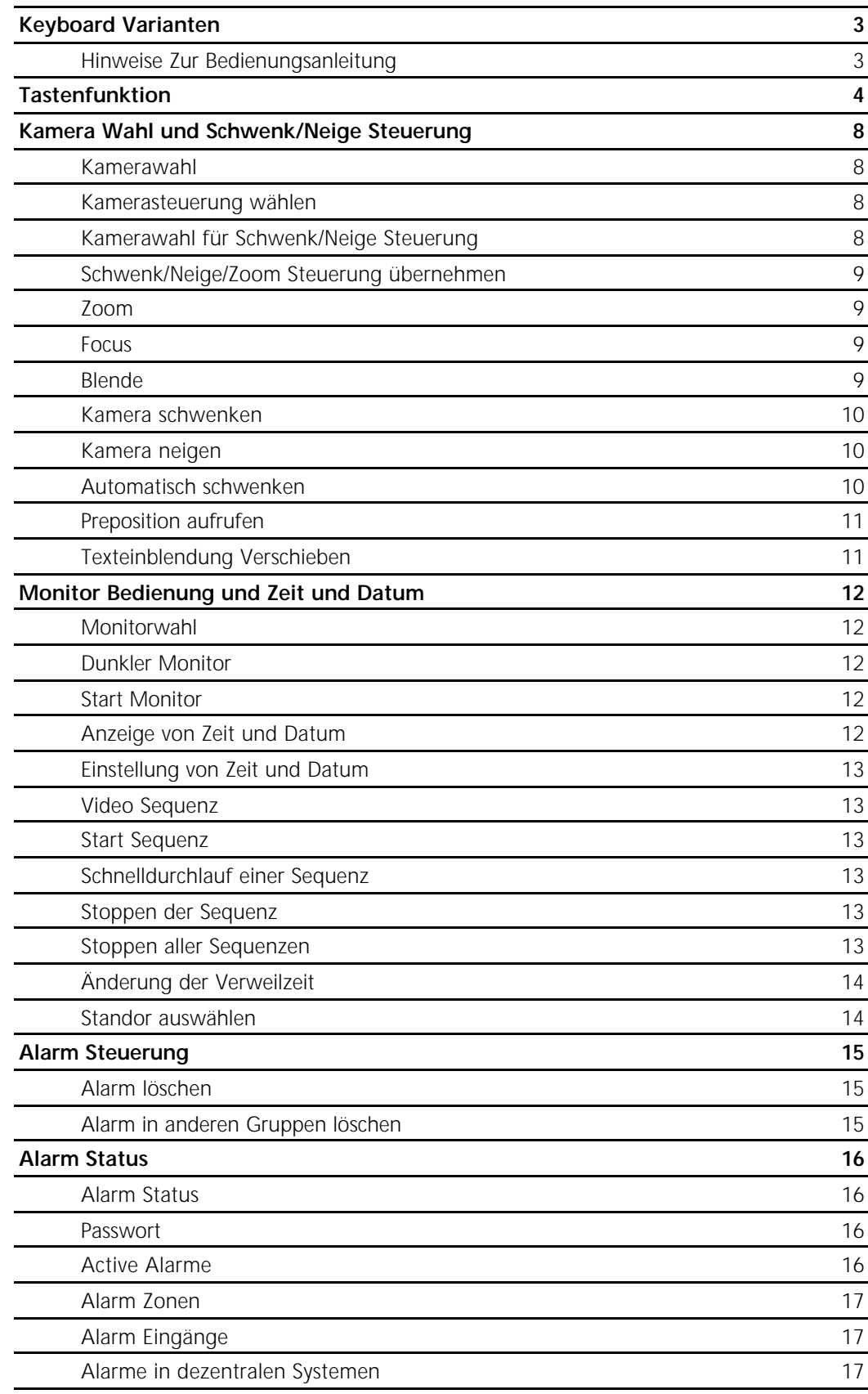

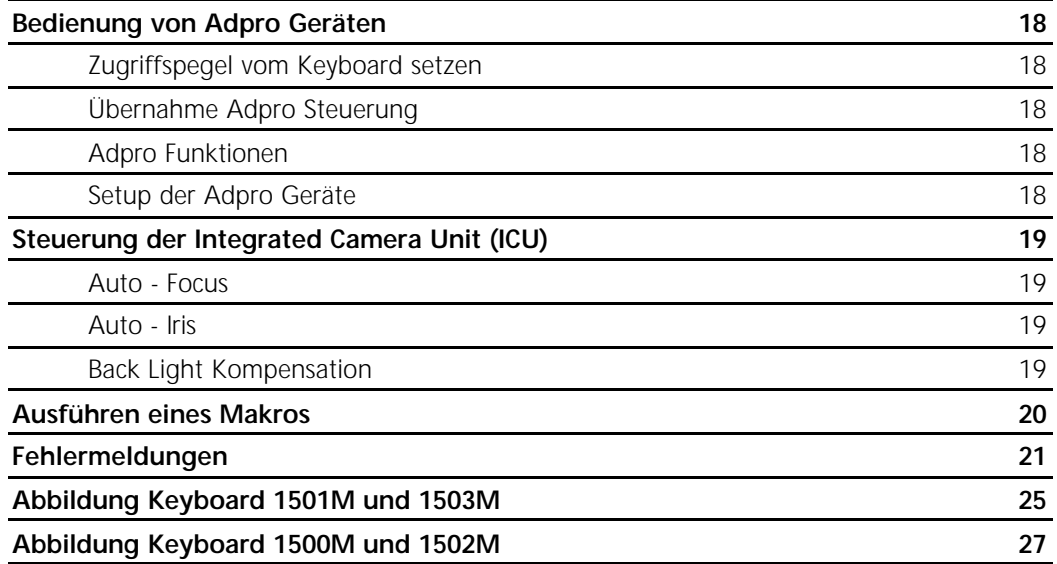

## **Keyboard Varianten**

Mit fünf verschiedenen Keyboardtypen kann das System 1000M gesteuert werden:

- **Keyboard 1500M:** Dieses Keybord ist mit einem RS-485/232 Port zur Systemverbindung ausgestattet und hat Pfeiltasten zur Steuerung einer Schenk/Neige Einheit. Es hat kein Display und es ist keine Adpro und ICU Steuerung über das Keyboard möglich.
- **Keyboard 1501M:** Dieses Keyboard ist mit einem RS-485/232 Port zur Sytemverbindung ausgestattet und hat einen Joystick zur Steuerung einer Schwenk/Neige Einheit. Es hat kein Display und es ist keine Adpro Steuerung über das Keyboard möglich. Doch es kann hiermit die ICU bedient werden und es ist außerdem möglich, mit dem 1501M eine ICU/Kamerastation direkt zu steuern.
- **Keyboard 1502M:** Dieses Keyboard ist mit einem RS-485/232 Port zur Systemverbindung ausgestattet und hat Tasten zur Steuerung einer Schwenk/Neige Einheit. Es verfügt noch über einen ARC-NET Port, Display, Adpro und ICU-Bedienung, Makroaufzeichnung, und es ist möglich eine ICU/Kamerastation direkt zu Steuern.
- **Keyboard 1503M:** Dieses Keyboard ist mit einem RS-485/232 Port zur Systemverbindung ausgestattet und hat ein Joystick zur Steuerung einer Schwenk/Neige Einheit. Es verfügt noch über einen ARC-NET Port, Display, Adpro und ICU-Bedienung, Makroaufzeichnung, und es ist möglich eine ICU/Kamerastation direkt zu Steuern.
- **Front intgriertes Keyboard:** Dieses Keyboard ist in der Front des System 1000M. Es hat Tasten für die Steuerung einer Schwenk/Neige Einheit aber es ist keine Bedienung von Adpro und ICU möglich.

Abbildungen Keyboards Seite 25 und 27 .

## **Erklärungen**

Wenn Zwei Tasten In Kombination Benutzt Werden, oft die ESC Taste in Verbindung mit einer anderen. Die erste Taste drücken und loslassen, innerhalb von 2 Sekunden danach die zweite Taste drücken. In dieser Art werden z.B. Monitor und Kameras angewählt.

Diese Art wird mit "**®**" zwischen den zwei Tasten gekennzeichnet, wie z.B.folgendes Muster:

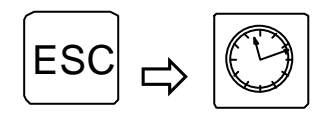

*Zeit und Datum einstellen*

## **Tastenfunktionen**

Die Tasten des Keyboards haben folgende Funktionen:

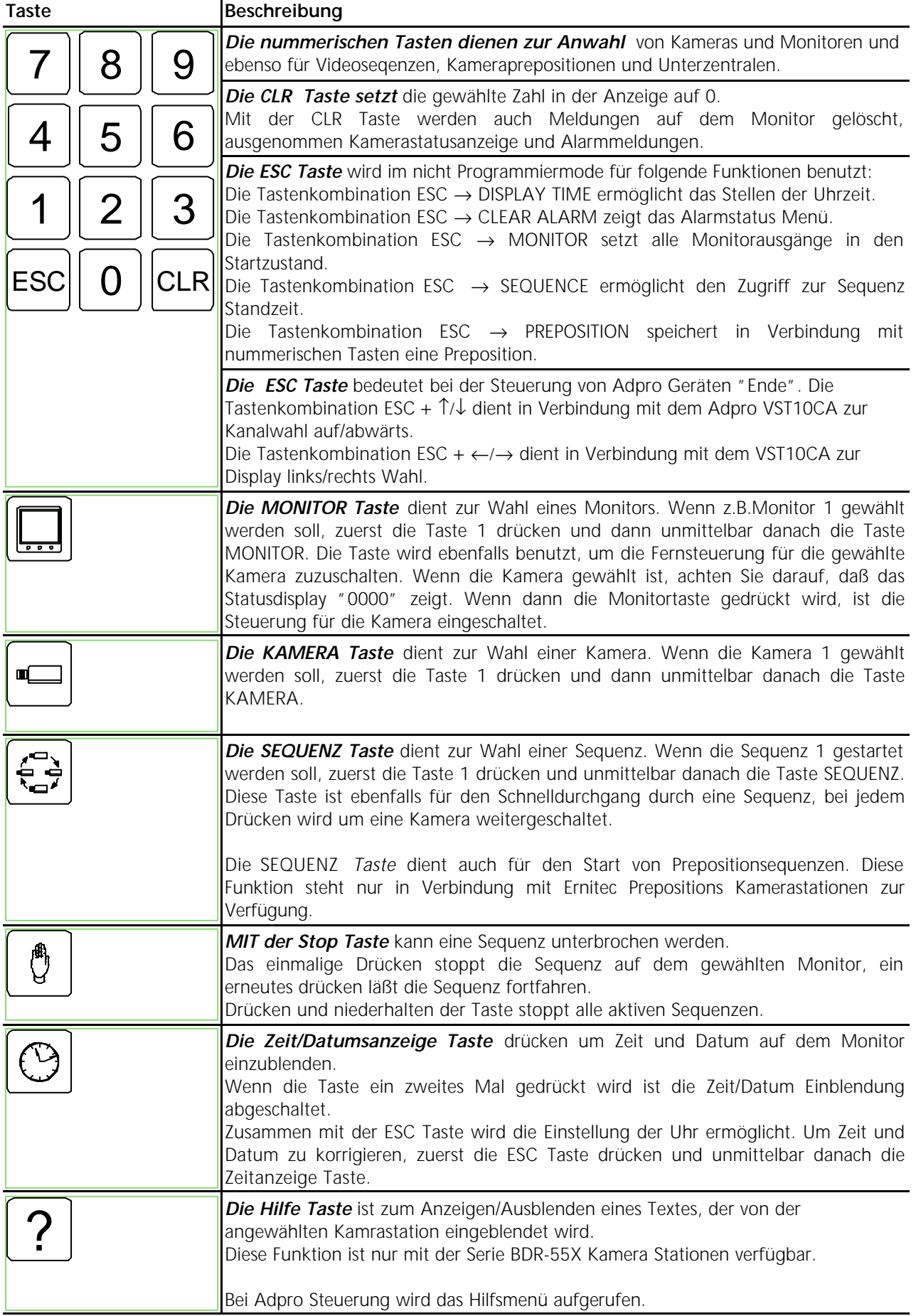

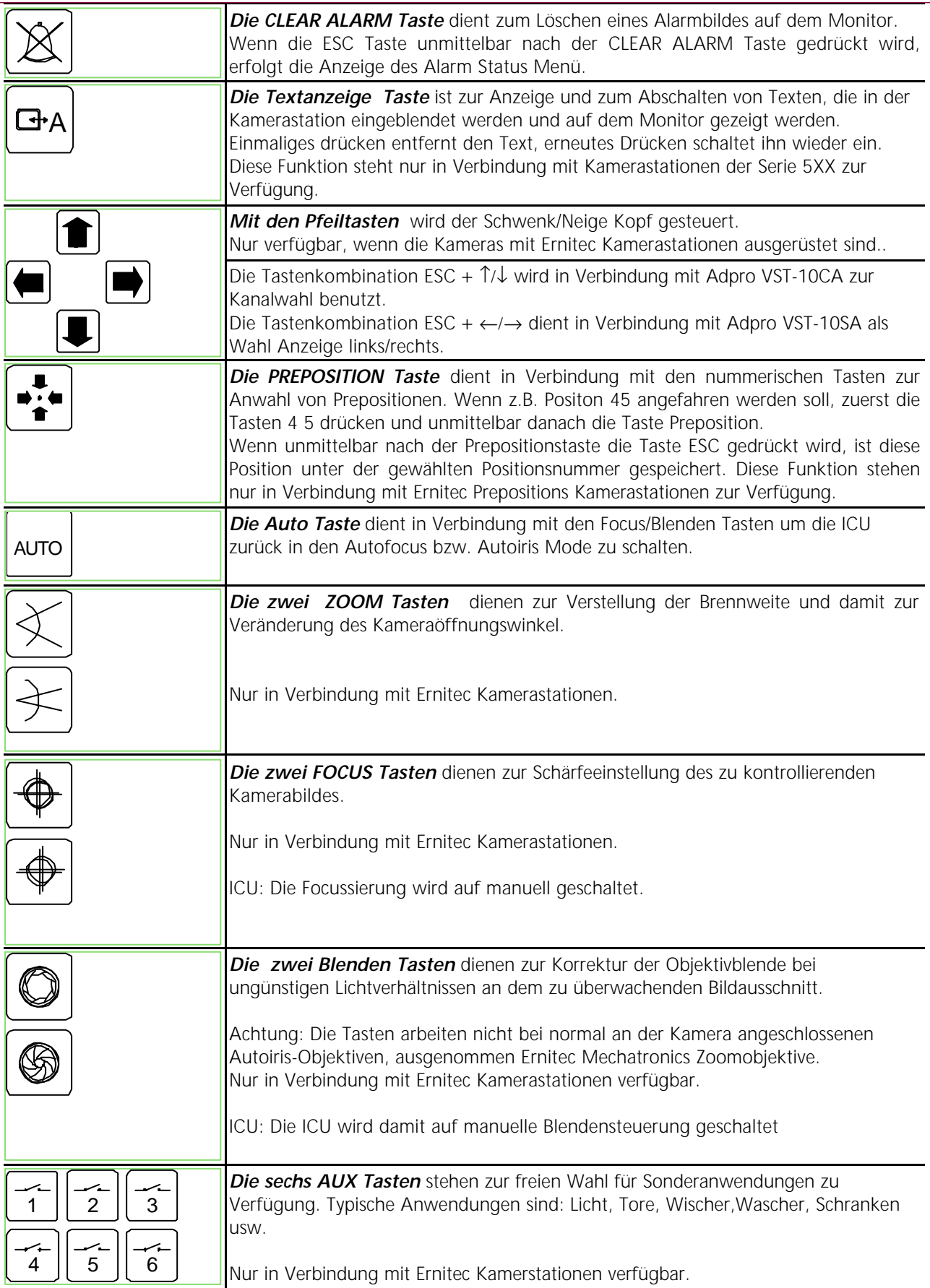

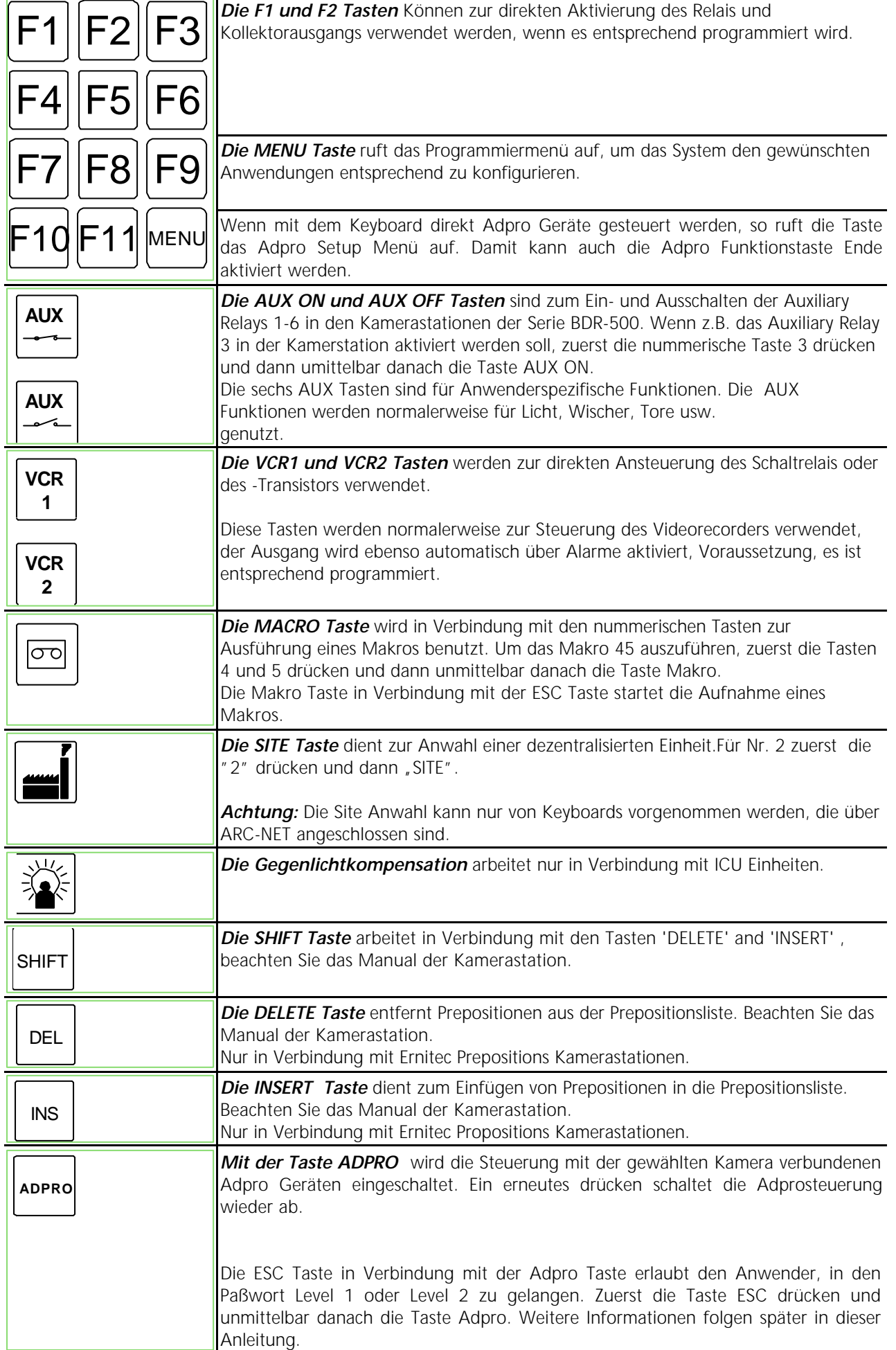

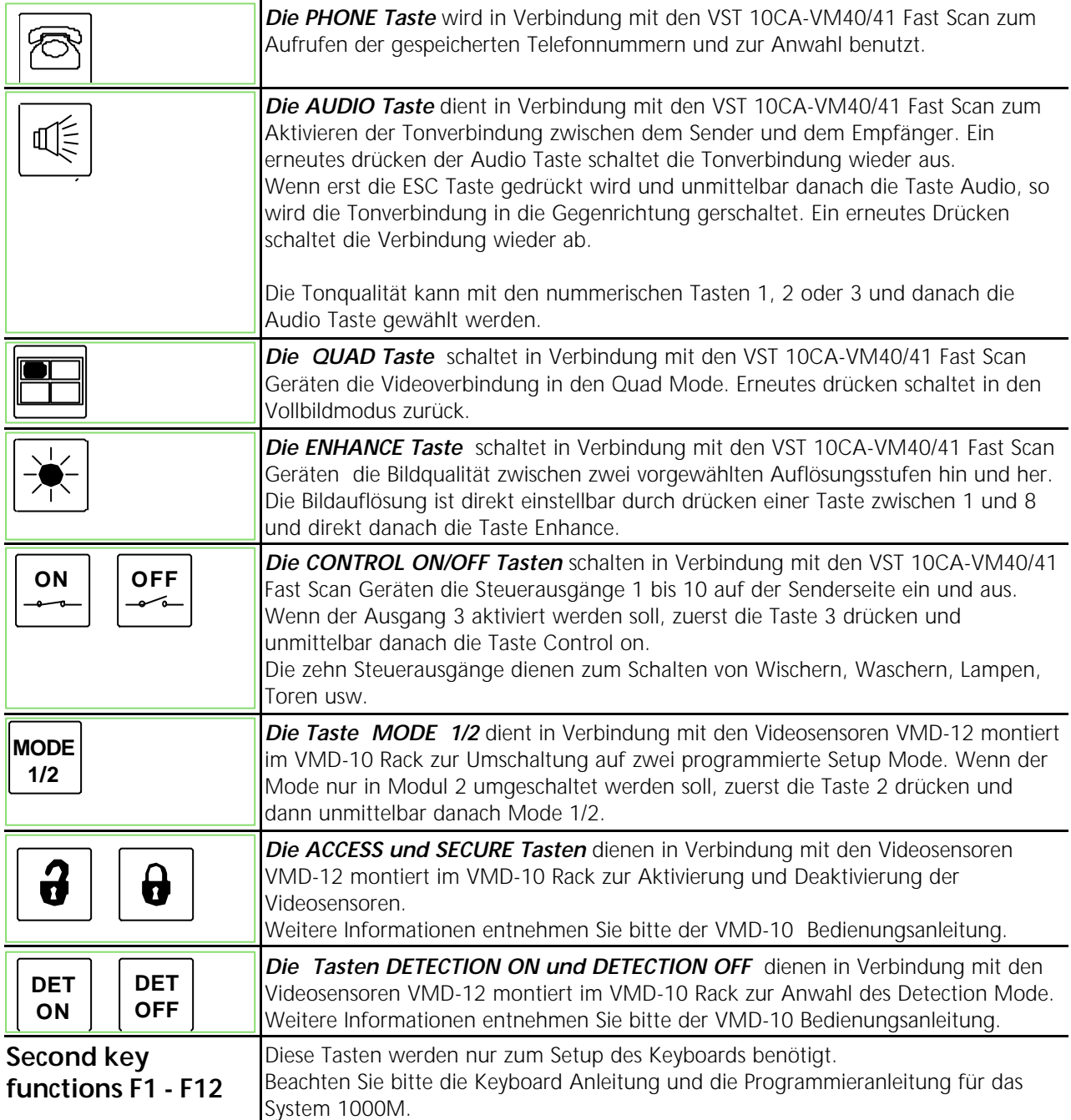

## **Kamerawahl und PTZ-Kamerasteuerung**

Die Schwenk/Neige/Zoom Funktionen und die Steuerung in Verbindung mit VST 10CA Fast Scan Sender. Beachten Sie auch die Bedienungsanleitung des VST 10CA.

## **Kamerawahl**

Wenn Kamera 3 auf Monitor 1 gezeigt werden soll ( nur SYSTEM 1000M ):

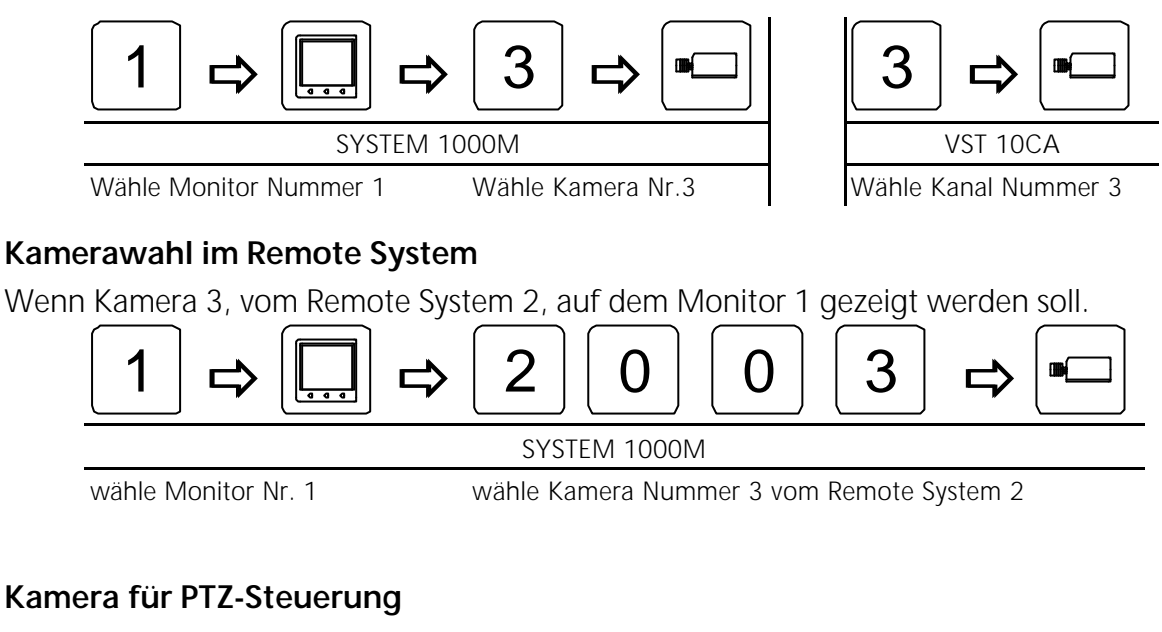

Wenn Kamera 4 auf Monitor 2 gezeigt und gesteuert werden soll:

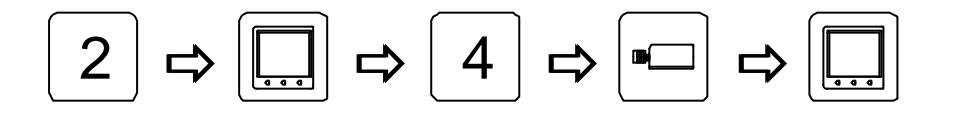

*Wähle Monitor Nummer 2 Wähle Kamera Nummer 4 Übernahme Steuerung* **Note:\* Note:\***

*Note\*:* Die Taste **MON** darf **nicht** benutzt werden, wenn die Kameras über einen VST 10CA angeschlossen sind, da die Monitortasten die Adpro Geräte nicht steuern kann. Zur PTZ-Steuerung benutzen Sie folgende Tasten.

## **Übernahme PTZ-Steuerung\***

Um die von diesem Keyboard auf diesen Monitor gewählte Kamera PTZ zu steuern:

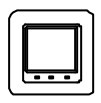

*Übernahme Steuerung* **Note:\***

*Achtung\*:* Die **Monitortaste darf nicht** benutzt werden wenn die Kameras über einen VST 10CA angeschlossen sind, da die Monitorfunktionen nicht verfügbar ist, wenn Adpro Geräte gesteuert werden.

#### **Zoom**

Zum Verändern der Brennweite:

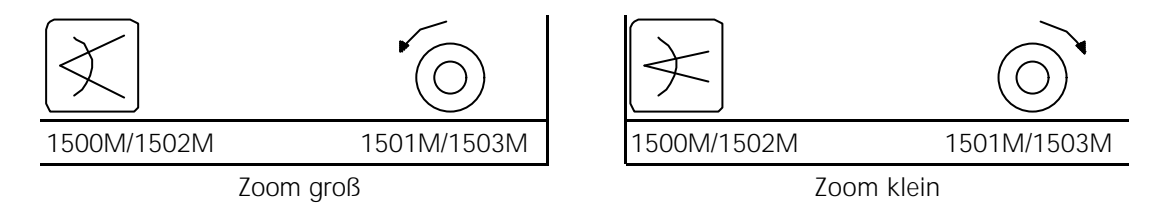

## **Focus**

Wenn das Bild auf dem Monitor nicht scharf erscheint, drücke:

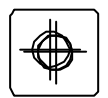

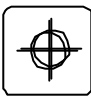

Focus nah Focus fern

*Achtung: Wenn eine Integrated Camera Unit (ICU), gesteuert wird schalten die Focustasten die ICU in den manuellen Focus Mode*,

#### **Iris**

Wenn das Bild auf dem Monitor zu hell oder zu dunkel ist, drücke:

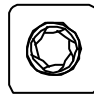

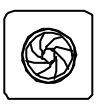

Iris öffnen Iris schließen

*Achtung: Wenn eine Integrated Camera Unit (ICU), gesteuert wird schalten die Blendentasten die ICU in den manuellen Blenden Mode.*

## **Kamera Schwenken**

Wenn die Kamera nach links oder rechts bewegt werden soll, drücke:

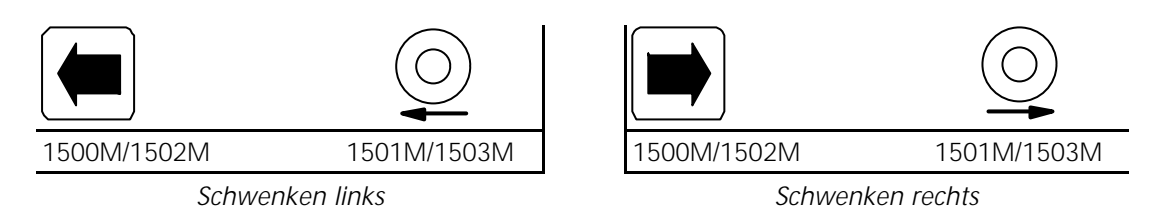

*JOYSTICK Info: Wenn eine Einheit mit variabler S/N Geschwindigkeit wie die BDR-575 oder ICU gesteuert wird, erhöht ein weiteres Bewegen des Joysticks die Geschwindigkeit,*

## **Kamera Neigen**

Wenn die Kamera nach oben oder unten bewegt werden soll, drücke:

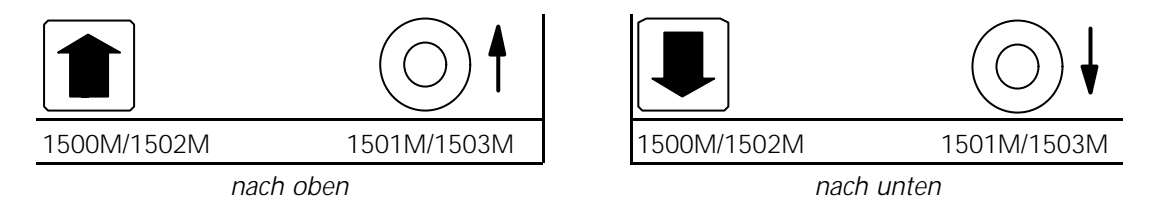

*JOYSTICK Info: Wenn eine Einheit mit variabler S/N Geschwindigkeit wie die BDR-575 odoe ICU, gesteuert wird, erhöht ein weiters Bewegen des Joysticks die Geschwindigkeit,*

## **Auto Schwenken**

Um Autoschwenken zu starten, drücke:

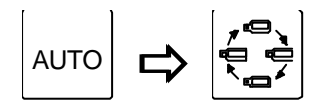

*Startet Autoschwenk*

## **Preposition ansteuern**

Um Preposition Nummer 3 anzufahren, drücke:

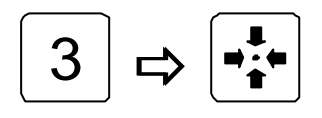

*Aufrufen Preposition Nr.3*

## **Text entfernen**

Den Text der von der kontrollierenden Kamerastation kommt, abschalten:

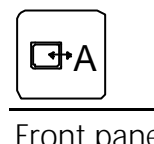

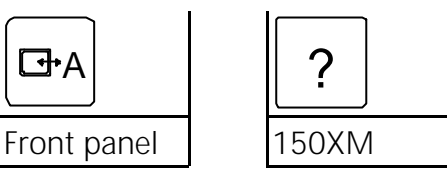

*Entfernt den von der Kamerstation eingeblendeten Text*

## **Monitor Bedienung mit Zeit/Datum**

*Achtung:* Wenn einer der folgenden Anzeigen auf dem Keyboard erscheint: **VMD control mode**, **VMF control mode** oder **VST control mode** muß die ADPRO Taste gedrückt werden um den Mode zu verlassen, damit die Monitorsteuerung ermöglicht wird.

### **Monitor wählen**

Monitor Nummer 2 anwählen:

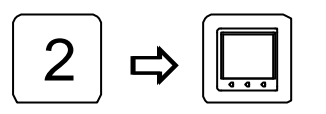

*Wähle Monitor Nummer 2*

## **Dunkler Monitor**

Den Bildschirm des Monitor Nummer 2 freimachen:

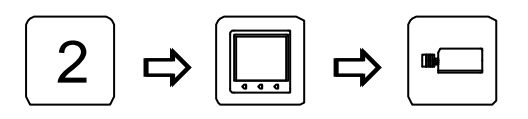

*Wähle Monitor Nummer 2 Leerer Monitor*

## **Grundeinstellung der Monitore**

Alle Monitore auf die Grundeinstellung der Kamera oder der Sequenzen setzen:

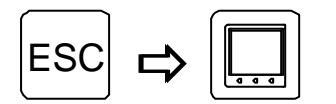

*Alle Monitore in die Grundeinstellung setzen:*

#### **Zeit und Datum anzeigen**

Die Uhrzeit und das Datum auf Monitor 2 einblenden:

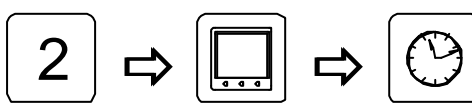

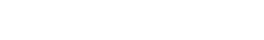

*Wähle Monitor Nummer 2 Start der Zeit und Datum Funktion*

## **Zeit und Datum einstellen**

Zum Einstellen von Zeit und Datum gehen Sie folgendermaßen vor:

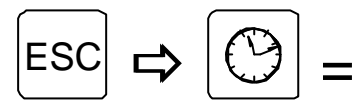

*Aufrufen Zeit/Datum Setup*

*Die richtige Zeile mit den Cursortasten einstellen. Monitortaste drücken, neue Zeit und Datum eingeben und dann die Monitortaste erneut drücken. Mit der nächsten Zeile genauso verfahren. Zum Verlassen des Menüs die Zeit/Datum Taste drücken.*

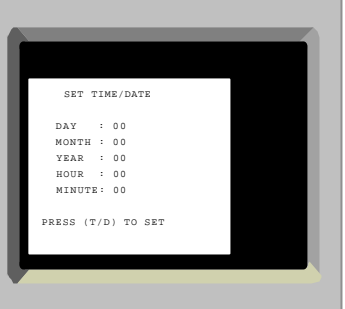

### **Video Sequenzen**

#### **Start der Sequenz**

Um die Sequenz Nr.7 auf dem Monitor Nr.2 zu zeigen:

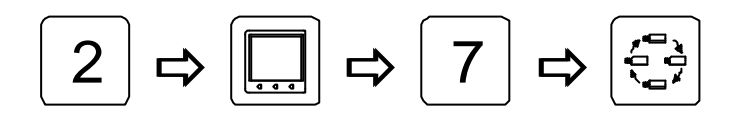

*Wähle Monitor Nummer 2 Wähle Sequenz Nummer 7*

## **Schnelldurchlauf einer Sequenz**

Zum schnellen weiterschalten in einer Sequenz, drücke:

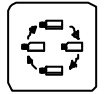

*Diese Taste für jedes Weiterschalten drücken*

#### **Sequenzen stoppen**

Die von dem Keyboard auf dem Monitor gezeigte Sequenz anhalten:

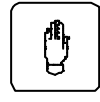

*Diese Taste zum Anhalten drücken, erneutes drücken läßt die Sequenz fortfahren.*

#### **Alle Sequenzen stoppen**

Alle Sequenzen auf dem Monitor stoppen:

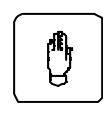

*Zum Stoppen aller Sequenzen Taste drücken und festhalten*

## **Verändern der Standzeit**

Die Standzeit der Nummer 8 verändern:

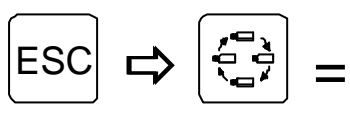

*Aufrufen Standzeit Setup*

*Der Werksfaktor ist 10, daß besagt, die Kameras werden nach einer definierten Standzeit umgeschaltet. Wenn der Faktor z.B. auf 5 gesetzt wird, so werden die Kameras nach der halben Standzeit weitergeschaltet. Das bedeutet, die Sequenz läuft doppelt so schnell. Der kürzeste Faktor ist 3.*

 START SEQUENCE SEQ ID: 000 DWELL TIME  $\overline{\phantom{a}}$ (ESC) TO START SEQ

*Mit den Tasten auf/ab den gewünschten Sequenzpunkt anwählen, die Monitortaste drücken, den Zeitfaktor verändern und die Monitortaste erneut drücken. Mit der ESC Taste wird die Sequenz gestartet.*

## **Wahl einer Unterzentrale**

Wenn Unterzentrale 2 angewählt werden soll:

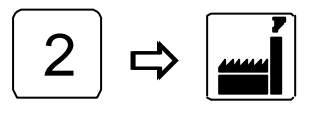

*Wähle site Nummer 2*

*Achtung:* Unterzentralen können nur von den externen 1502M/1503M Keyboards die über ARC-NET angeschlossen sind angewählt werden.

#### **Alarm Bearbeiten**

## **Löschen von Alarmen**

Um einen Alarm zu löschen, drücke:

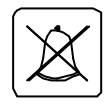

*Entfernt den örtlichen Alarm von dem Alarmgruppenmonitor*

## **Löschen von Alarmen in einer anderen Gruppe**

Alarme in einer anderen Gruppe löschen, z.B. einen Alarm in der Gruppe 2 löschen:

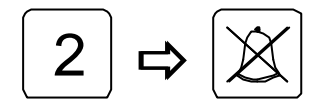

*Entfernt den anstehenden Alarm von dem Monitor der Gruppe 2*

## **Alarm Status**

## **Alarm Status**

Zutritt zum Alarm Status:

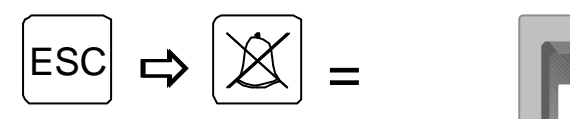

*Alarm Status Menü aufrufen*

*4 stelliges Passwort (Level 1 Password)*

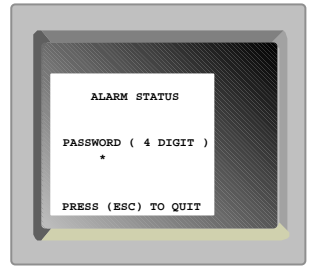

## **Passwort**

4 stelliges Passwort:

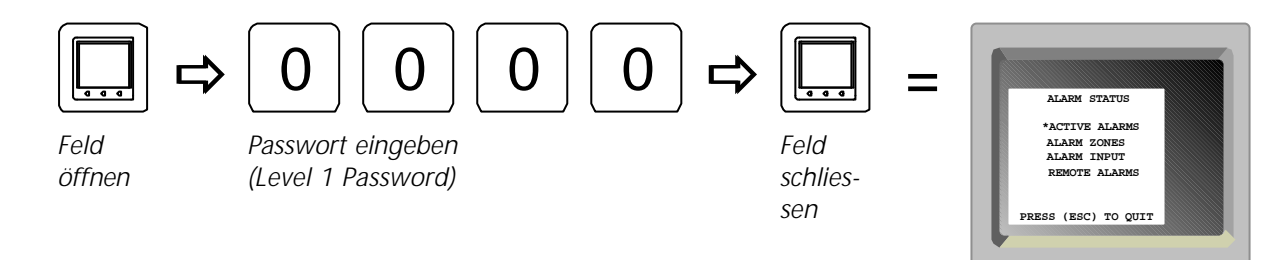

Das Alarm Status Menü bietet den Zugriff auf folgende Optionen:

## **Active Alarme**

Dieses Hilfsmenü zeigt alle aktiven Alarme.

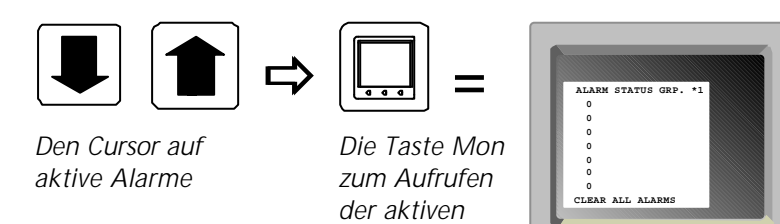

*Alarme drücken*

*Mit den Tasten 3 und 9 können die anderen Alarmgruppen gezeigt werden. Mit den auf/ab Tasten den Cursor zu dem gewünschten Alarm bringen. Mit der Taste Clear Alarm kann der gewählte Alarm gelöscht werden.*

*Wird die Clear Alarm Taste gedrückt wenn der Cursor auf Clear all Alarms steht, werden alle aufgeführten Alarme gelöscht.*

*Mit der ESC Taste wird das Menü verlassen.*

## **Alarm Zonen**

Dieses Hilfsmenü ermöglicht das Ein- /Ausschalten von Alarm Zonen:

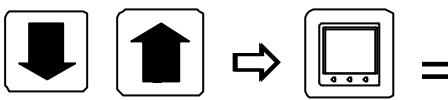

*Den Cursor zu Alarm Zonen bringen*

**ð = ALARM ZONE STATUS** *Drücke Mon*

*aufzurufen*

 **1: \*ENABLED 2: ENABLED 3: ENABLED 4: ENABLED 5: ENABLED 6: ENABLED 7: ENABLED 8: ENABLED** *um das ALARM ZONEN Menü*

*Mit den auf/ab Tasten die gewünschte Alarmzone anwählen, mit Monitor Taste das Feld öffnen, mit den links/rechts Tasten auf Enabled oder Disadled schalten. Mit der Monitor Taste wird das Feld wieder geschlossen.*

## **Alarm Eingänge**

Mit diesem Menü kann die Auswahl getroffen werden, welcher Alarm lokal bearbeitet wird und welcher weiter übertragen werden soll:

 **PRESS (ESC) TO QUIT**

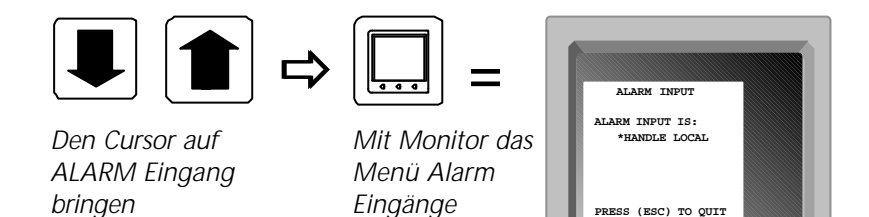

*aufrufen*

*Mit der Monitortaste das Feld öffnen, mit den links/rechts Tasten die Auswahl örtlich bearbeiten oder zur Zentrale senden treffen und mit erneutem Drücken der Monitortaste das Feld schließen.*

## **Remote Alarme**

Von diesem Hilfsmenü ist es möglich, von der Zentrale zu entscheiden, ob die im Remote System auflaufenden Alarme von der Zentrale oder örtlich bearbeitet werden.

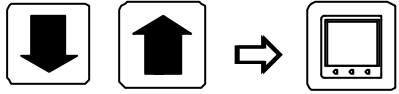

*Den Cursor mit den Pfeiltasten oder dem Joystick auf REMOTE ALARMS bringen.*

*Drücke MON um das REMOTE ALARM Menü aufzurufen.*

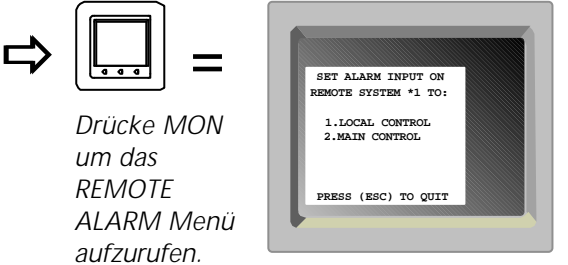

*Mit Taste 3 oder 9 ev. andere Remote Systeme (1-9) anwählen.*

*Drücke 1, um in dem gewählten Remote System auf lokale Alarmbearbeitung zu schalten*. *Drück 2, um die Alarmbearbeitung auf die Zentrale zu schalten.*

## **Bedienung von Adpro Geräten**

Die Adpro Bedienungsfunktionen können nur genutzt werden, wenn der Bediener sich mit dem Passwort im Level 1 einmeldet. Zum Programmieren von Adpro Geräten ist das Paßwort Level 2 erforderlich.

*Achtung:* Adpro Geräte können nur mit den Keyboards 1502M/1503M angespochen werden.

## **Keyboard Zutritt Pegel einstellen**

Für das Keyboard Zutritt Menü drücke:

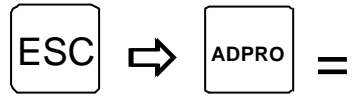

*Den Keyboard Zutritt Pegel setzen.*

*Mit den auf/ab Tasten die gewünschte Zeile anfahren, die Monitor Taste drücken, die Daten ändern und die Monitortaste erneut drücken. Mit dem nächsten Befehl fortfahren. Mit der Taste CLR wird der Level 0 eingestellt, Adpro Steuerung möglich.*

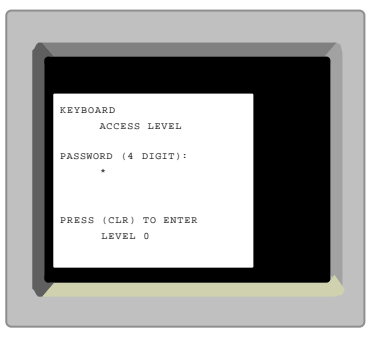

#### **Adpro Steuerung einschalten**

Um Adpro Funktionen an der mit dem Keyboard auf den Monitor geschalteten Kamera aufzurufen, drücke:

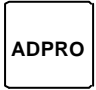

*Übernehme Adpro Steuerung*

## **Adpro Funktionen**

Die verfügbaren Adpro Funktionen sind bereits in der Beschreibung der Tastenfunktionen aufgeführt worden.

Für weitere Informationen beachten Sie bitte auch die entsprechenden Adpro Bedienungsanleitungen.

## **Konfigurieren der Adpro Geräte**

Um in das Setup Menü zu gelangen, zuerst in die Adpro Steuerung schalten und danach die Menü Taste drücken. Dann können Sie das jeweilige Adpro Gerät konfigurieren. Dazu ist das Passwort Level 2 erforderlich.

Zum Programmieren beachten Sie bitte das entsprechende Adpro Manual.

## **Bedienung der Integrierten Kamera Einheit (ICU)**

Einige Tasten der Keyboards1501M/1503M sind für spezielle Funktionen der ICU reserviert.

## **Autofocus**

Um auf Autofocus zu schalten, drücke:

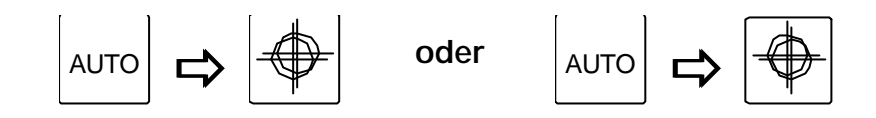

*Autofocus ein*

*Die Grundeinstellung nach dem Einschalten ist Autofocus*

## **Autoiris**

Um auf Autoiris zu schalten,drücke

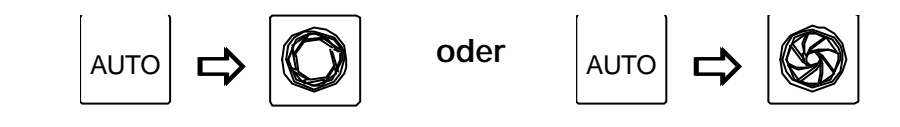

*Autoiris ein*

*Die Grundeinstellung nach dem Einschalten ist Autoiris*

## **Gegenlicht Kompensation (Back light compensation)**

Um die Gegenlicht Kompensation zu oder abzuschalten, drücke:

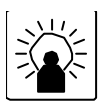

*Gegenlicht Kompensation Ein/Aus*

## **Macro Ausführen**

Macros können mit den Keyboards 1502M/1503M gespeichert und ausgeführt werden.

Ein Macro ausführen:

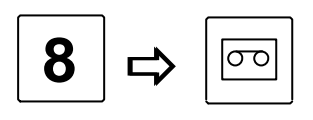

*Um Macro number 8 auszuführen*

Wenn unter der gewählten Nr. kein Macro gespeichert ist, erscheint folgende Meldung auf dem Keyboard Display:

Macro empty.

Zur Aufnahme von Macros beachten Sie bitte das Keyboard Manual.

#### **Fehlermeldungen**

Das SYSTEM 1000M und die Keyboards sind in der Lage, dem Benutzer Hinweistexte einzublenden.

**Beachte:** Verschiedene Texte werden nur auf dem Monitor 1 angezeigt wenn z.B. neue Eingaben aus dem Setup Programm im System 1000 übernommen werden. Dazu ist es erforderlich, daß immer eine Kamera auf dem Monitor 1 gezeigt wird.

#### **ALARM OUT OF RANGE**

Die über dem RS 232 Eingang anstehenden Alarme entsprechen dem Ernitec Alarm Protocol. Die aktuelle Alarmnummer ist außerhalb des Bereiches.Verfügbar sind 001 bis 512.

## **ALARM RACK ## ERROR!**

Ein oder mehrere Alarmeinschübe in einem Gestell können an das System 1000M angeschlossen werden. Die Kreuzschiene versucht in normalen Abständen mit dem Gestell Kontakt aufzunehmen, wenn keine Antwort kommt, erscheint die Meldung..

#### **ARC NET INTERRUPTION**

Die Einheit hat keine Verbindung mehr zu anderen über ARC-NET angeschlossenen Einheiten. Ursache kann eine schlechte Kabelverbindung sein.

#### **AUX # ON**

Auxiliary Function # ist activiert.

#### **AUX # OFF**

Auxiliary Function # ist de-activiert.

## **AUX # OUT OF RANGE**

Der Anwender hat auf dem Keyboard eine nicht verfügbare AUX Nummer gewählt. Verfügbar ist 1-6.

#### **CAMERA ID NOT FOUND**

Der Anwender versucht eine nicht verfügbare Kamera anzuwählen.

## **CAMERA IS FIXED**

Der Anwender versucht eine Kamera fernzusteuern, die im System als Fixkamera angemeldet ist.

## **CAMERA NOT VALID**

Der Anwender versucht eine Kamera auf einen Monitor zu schalten, die für das Keyboard oder für den Monitor gesperrt ist.

#### **DEFECT CONTROLLER**

Im Selbsttest hat der Controller festgestellt, daß ARC-NET außer Funktion ist.

#### **DEFECT DRIVER**

Im Selbsttest hat der ARC-NET Treiber festgestellt, daß ARC-NET außer Funktion ist. **DUPLICATE NODE ID**

Im Selbsttest hat ARC-NET festgestellt, daß die aktuelle Einheit keine entsprechende Netzwerkadresse hat. Die Adresse wird vom Keyboard und dem Kamera/Monitorbereich vergeben.

## **INVALID KEY**

Die benutzte Taste ist in dem Keyboard gesperrt worden.

#### **INVALID PREPOSITION**

Die angewählte Preposition ist nicht verfügbar. Verfügbarer Bereich 1 - 128.

## **KBD # CONTROL REMSYS #**

Ein anderes Keyboard steuert die Kamera im Remote System. Drücke Mon zum override ( wenn die programmierte Priorität dies erlaubt).

## **KBD ## IN CONTROL**

Der Bediener versucht, eine PTZ- odor Adpro-Funktion aufzurufen, die von einem anderen Keyboard benutzt wird. Keyboard Nr. ##.

Versuche die Override Funktion mit der Taste Mon.

## **KBD ## USES MONITOR**

Der Anwender versucht einen Monitor anzuwählen, der von einem Keyboard mit höherer Priorität angewählt wurde. Der Monitor ist dadurch nicht zu übernehmen.

#### **KEY REQUIRE LEVEL #**

Der Anwender hat eine Adpro Taste gedrückt, die mit einem höherem Zutrittpegel gesichert ist.

#### **MICRO SEQUENCER OK**

Der interne Selbsttest hat ergeben, daß der Controller arbeitet. Keine Aktion ist erforderlich. **MON ## IN ALARM MODE**

Der Anwender versucht eine Kamera oder eine Sequenz auf einen Monitor zu legen, der ein Alarmbild zeigt.

#### **MONITOR NOT VALID**

Dieser Monitor ist für dieses Keyboard gesperrt.

#### **MON XX IN SETUP MODE**

Der Anwender versucht eine Kamera oder eine Sequenz auf einen Monitor zu schalten, der von jemand anderem gerade zum Setup benutzt wird.

#### **MONITOR ID NOT FOUND**

Der Anwender wählt einen nicht vorhandenen Monitor an.

## **MULT RECONFIGURATIONS**

Die ARC-NET hat falsche Informationen erhalten.

#### **NO CONTROL POSSIBLE**

Der Anwender versucht durch Override die Steuerung für eine Kamera zu übernehmen, die von einem anderen Keyboard mit höherer Priorität genutzt wird.

#### **NO FREE VIDEOLINE**

Keine freie Videoleitung vom Remote System verfügbar. Drücke CAM um eine Videoleitung von einem Keyboard mit geringerer Priorität zu übernehmen.

## **NO RESPONSE ON SIO ##**

Keine Antwort von dem angewähltem Remote System.

#### **NO STATE FOR ALARM**

Ein Alarm ist ausgelöst worden, jedoch ist für diese Alarmgruppe kein Alarmstatus (Alarmverlauf) programmiert worden. Das bedeutet, daß für diesen Alarm keine Aktivität vorgesehen ist, natürlich damit für alle Alarme dieser Gruppe.

#### **NODE ID OK**

Im Selbsttest ARC-NET Adressenanzeige. Keine Aktion erforderlich, nur Information. Keine Aktion erforderlich, nur zur Information.

#### **NODE ### NOT READY**

Die Einheit versucht über ARC-NET Kontakt aufzunehmen, erhält keine Antwort. **NOISY ENVIRONMENT**

The ARC-NET stellt Störungen auf der Übertragungsleitung fest. Ev. Schlechte Steckerverbindung oder Schlechte Kabel.

## **OVERRIDE MONITOR ##**

Drücke CAM um eine Videoleitung von einem Keyboard mit geringerer Priorität zu übernehmen..

#### **OVERRIDING KBD ##**

Der Anwender hat die Steuerung der gewählten Kamera von einem anderen Keyboard übernommen.

#### **PRESS ADPRO FOR CTRL!**

Der Anwender hat einen Adpro Befehl eingegeben ohne vorher die Monitortasten zu drücken.

#### **PRESS MON FOR CTRL!**

Der Anwender hat einen Steuerbefehl eingegeben ohne vorher die Monitortaste zu drücken. **REMSYS NOT VALID**

Die gewählte Remote System Nummer ist nicht verfügbar, Bereich ist 1-9.

#### **RX TEST PASSED**

Der Interne ARC-NET Test ist beendet.

#### **SEQ ID NOT FOUND**

Der Anwender hat versucht eine Sequenz aufzurufen , die nicht existiert.

#### **SIO ## DEVICE NOT IEC**

Der im Kameramenü gewählte serielle Anschluß stimmt nicht mit dem aktuellen seriellen Anschluß überein.

#### **SIO ### MUST BE ADPRO**

Das Adpro Gerät ist mit einem seriellen Anschluß verbunden, der nicht dafür programmiert ist.

## **SIO ### MUST BE PTZ**

Der Anwender versucht eine Kamera zu steuern, jedoch ist der serielle Anschluß nicht mit dem ERNA Protokoll zur Kamersteuerung programmiert.

## **SINGLE NODE NET**

Im Selbsttest hat das System keine anderen ARC-NET Einheiten gefunden.

## **SYSTEM IS BUSY - TRANSFERRING SETTINGS**

Das System 1000M ist momentan im Setup Transfer mit dem System 1000M Setup Programm.Während des Upload/Download ist keine andere Operation möglich.

## **TESTING NODE ID**

Information im ARC-NET Selbsttest.

## **TRANSMITTER ENABLED**

Alle ARC-NET Selbsttests sind erfolgreich abgeschlossen. Keine Aktion erforderlich, nur Information.

#### **TX TEST PASSED**

Der ARC-NET Sender Selbsttest ist beendet. Keine Aktion erforderlich, nur Information.

## **VMD CONTROL MODE**

Mit dem Keyboard wird gerade ein VM12 Sensor Modul gesteuert Für die normalen Funktionen muß durch drücken der Adpro Taste auf Normalbetrieb umgeschaltet werden.

#### **VMD MASTER NOT SET**

Das SYSTEM 1000M kann keinen VMD Master (Chassis 0, Slot 1) finden.

#### **VMF CONTROL MODE**

Das Keyboard steuert gerade ein VM12 Bildspeicher Modul. Um einen normalen Befehl für das System 1000M einzugeben, zuerst die Taste Adpro drücken, damit der VMD Modus Verlassen wird.

## **VST CONTROL MODE**

Mit dem Keyboard wird momentan eine VST 10CA Fast Scan Einheit kontrolliert. Um in die normale Steuerung zu schalten z.B. Wahl einer Kamera oder eines Monitors muß die Adpro Taste gedrückt werden damit der Adpro Modus verlassen wird.

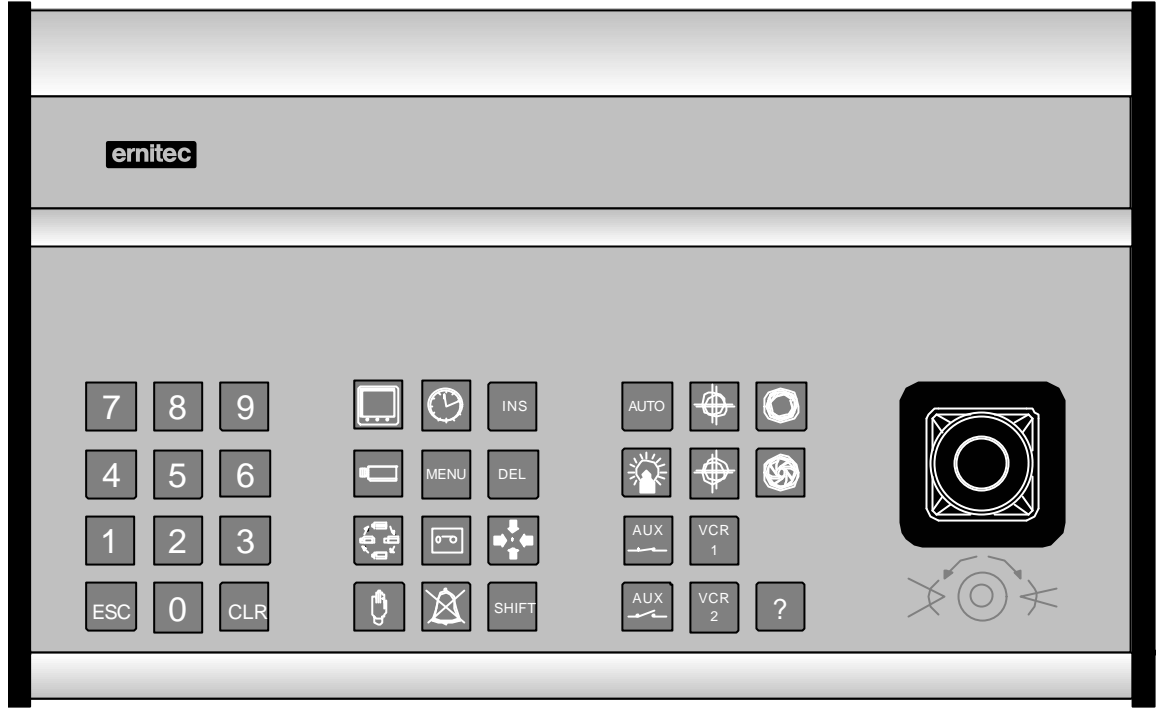

1501M

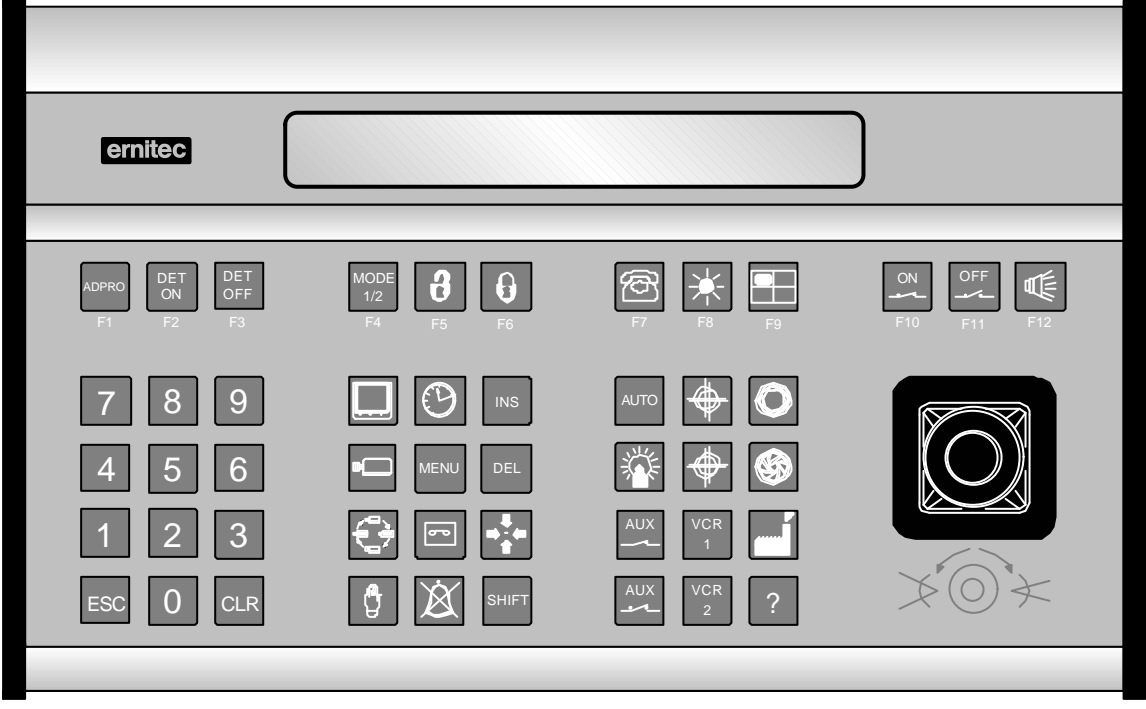

1503M

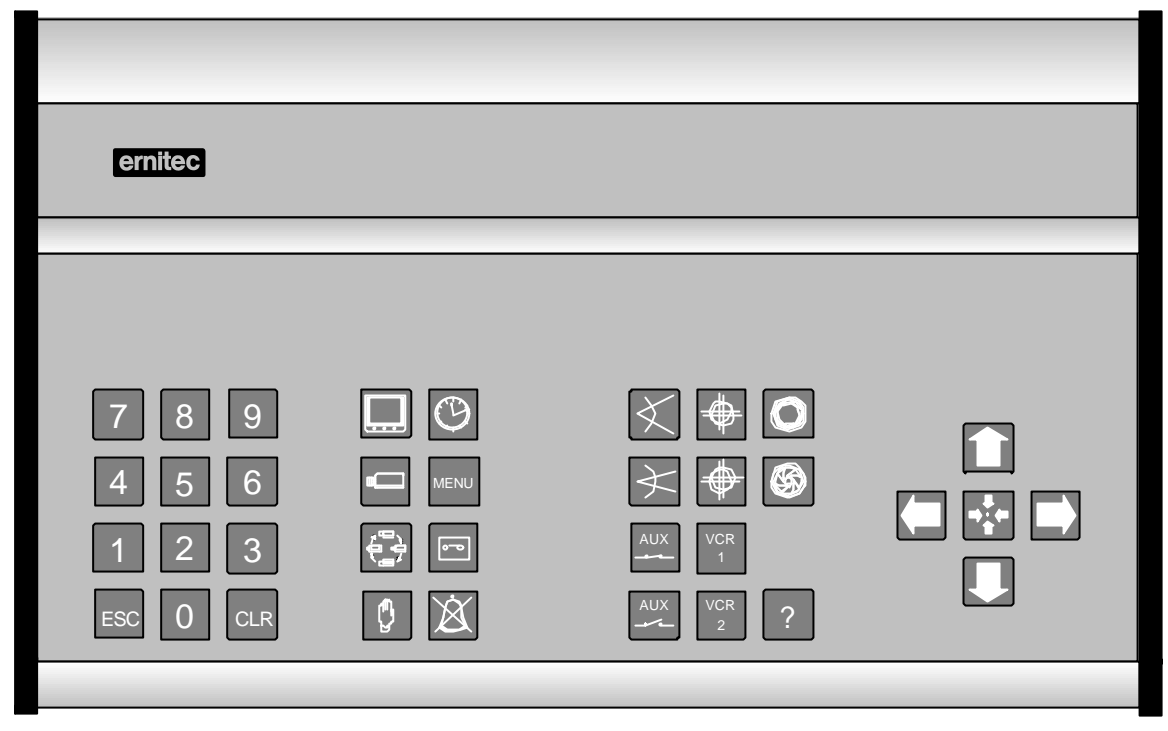

1500M

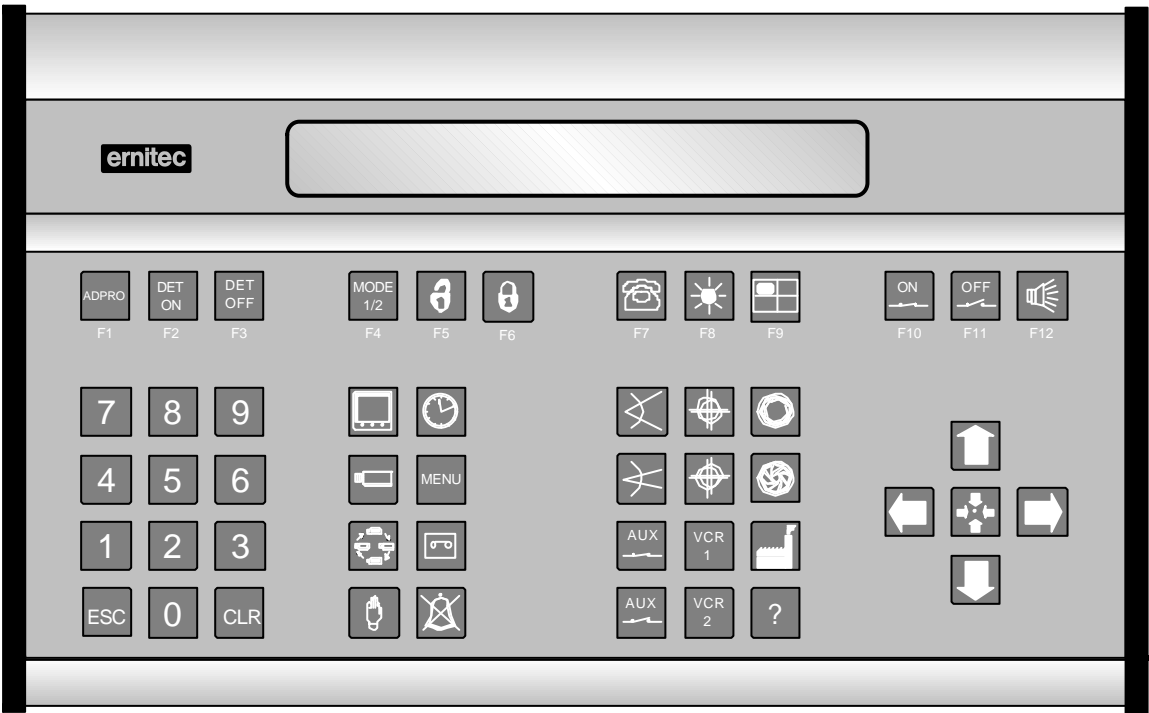

1502M